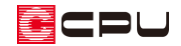

# テクスチャの色味を変更する方法

文書管理番号:1137-01

# Q .質 問

外壁材や内装材などの部材色の色味を変更したい。

## A .回 答

3D パース、鳥瞰図、カラー立面で使用する外壁材や内装材などの部材色は、3D 色定義ツールから追 加・編集が行えます。

部材色を追加・編集する際に、部材色の「色」の種類を「イメージ+RGB」に変更し、イメージ画像の 上に色を重ねることで色味を変更できます。

### 【参考】

RGB とは色の表現法のひとつで、赤(Red)、緑(Green)、青(Blue) の三つの原色を混ぜ合わ せて幅広い色を再現する方法です。

## 【注意】

この操作で作成した部材色は、A's 3D Player、A'sVR には反映しません。

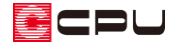

# 操作手順

- ① (3D パース)などで「部材色変更」を開く
	- \* 部材色変更画面が表示されます。
- ② 色味を変更したい部材色を選択し、「色編集」をクリック
	- \* ここでは、オプション素材⇒ガルバリウム⇒「ガルバリウム\_横葺\_001」を選択します。

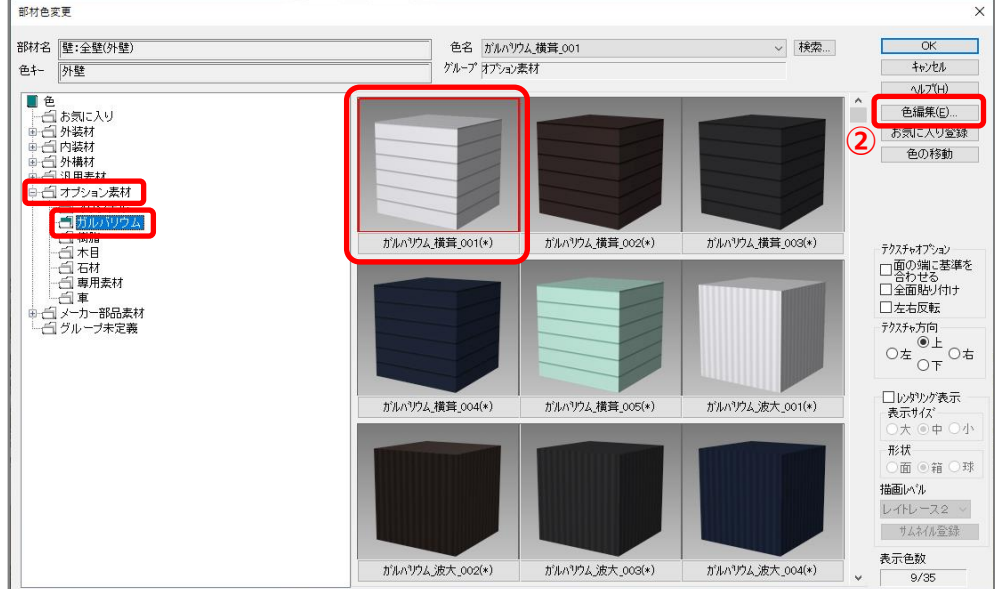

- \* 色定義ツール画面が表示されます。
- ③ 「編集」をクリック

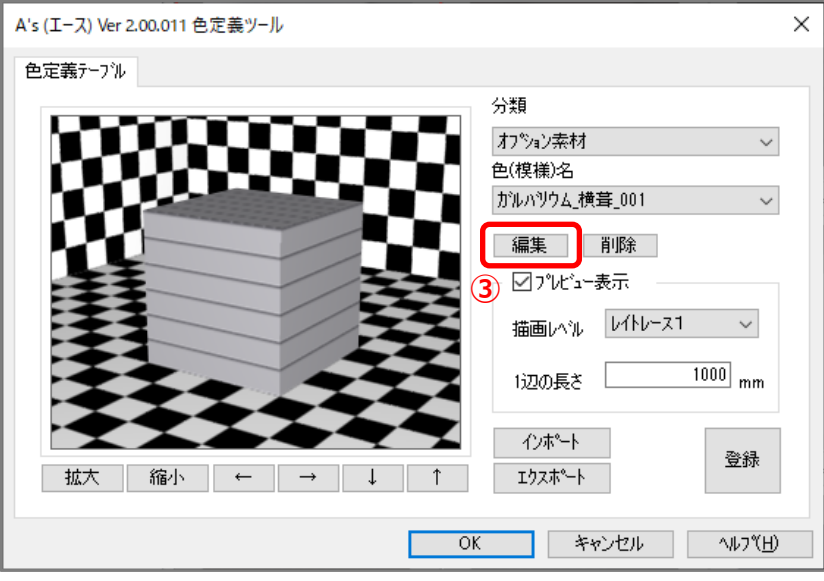

\* モード選択画面が表示されます。

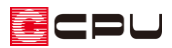

- ④ 名称を変更
	- \* 既存の名称のままでは上書きされ、 元の部材色が変更されてしまうので 必ず名称を変更します。 ここでは名称を「ガルバリウム ダー クグレー」とします。
- ⑤ 色を「イメージ+RGB」に変更
	- \* イメージ+RGB 画面が表示されま す。
	- \* イメージ+RGB 画面が表示されない 場合は「編集」をクリックしてくださ い。
- ⑥ 「色設定」をクリック
	- \* 色の設定画面が表示されます。
- ⑦ イメージ画像の上に重ねる色を選択し、 「OK」をクリック
	- \* 基本色にない色は、「色の作成」から 追加できます。
	- \* ここでは、「色の作成」をクリックし、 濃いグレーの色を作成し、「色の追 加」をクリックします。
	- \* イメージ+RGB 画面に戻ります。
- ⑧ イメージ+RGB 画面で「OK」をクリック \* モード選択画面に戻ります。

モド 選択  $\times$ <del>4</del><br>名称「ガルハ<sup>۹リウ</sup>ムダークグレー **⑤** イメージ<sup>\*</sup>+RGB  $\checkmark$ "編集… 色 編集. 诱明 なし  $\checkmark$ 編集... 反射 金属1  $\checkmark$ なし 編集. パンプマッとツグ  $\checkmark$ 編集... |任意平面  $\checkmark$ テクスチャマッヒツグ  $OK$ キャンセル

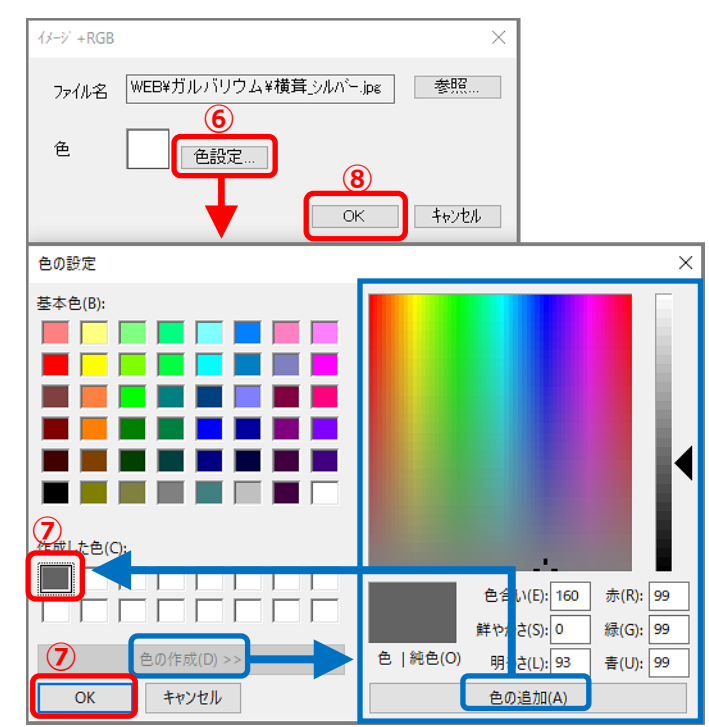

- ⑨ モード選択画面で「OK」をクリック
	- \* 「別名で保存しますか?」とメッセージが表示されます。

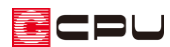

- ⑩ 「はい」をクリック
	- \* P.3 操作④で設定した名称で、部材色の情報が保 存されます。
	- \* 「いいえ」をクリックすると上書き保存になり、 元の部材色が変更されてしまいます。必ず「はい」 をクリックしてください。
	- \* 色定義ツール画面に戻ります。
- ⑪ 色定義ツール画面のプレビュー表示で、作成した部材色を確認
	- \* 作成した部材色が希望の色味と異なる場 合は、「編集」から再度モード選択を開き、 P.3 操作⑤からの手順で、重ねる色を変 更し、調節してください。
- ⑫ 「登録」をクリックし「OK」をクリック
	- \* ここで「登録」せずに色定義ツールを閉 じると、追加・編集した内容が正しく保 存されません。必ず「登録」をクリック してください。
	- \* 部材色変更画面に戻ります。
- ⑬ 登録した部材色が追加されたことを確認

部材色変更 -<br>部材名 <mark>[壁:全壁(外壁)</mark>

色+- 外壁

**Baz** 

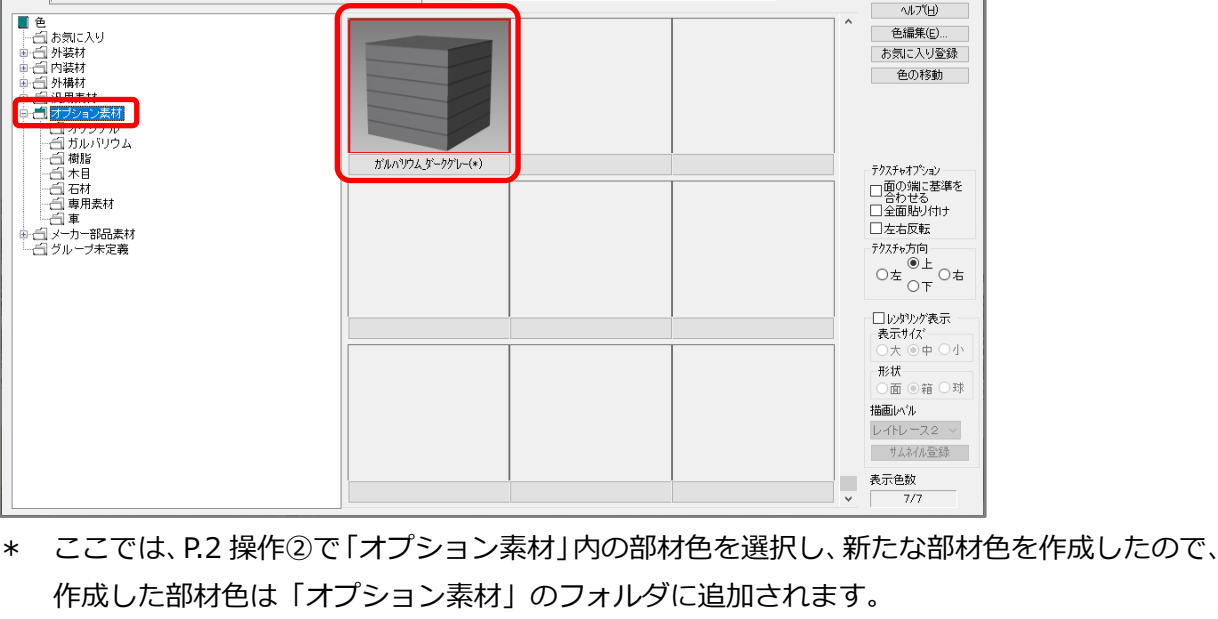

色名 がルバリウムダークグレー

グループファンマン表現

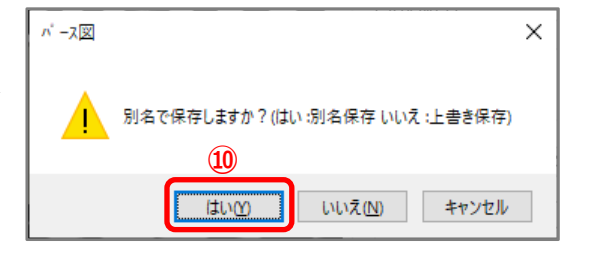

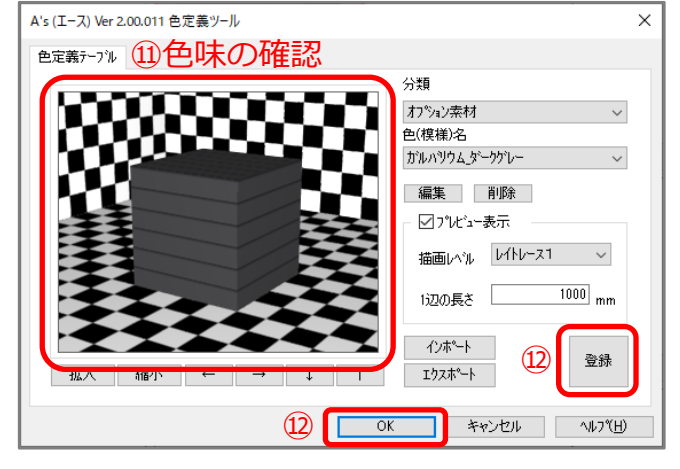

 $\alpha$ キャンセル

vDも

.<br>)中 ○小

v 検索...

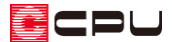

#### <登録した部材色を外壁に設定した例>

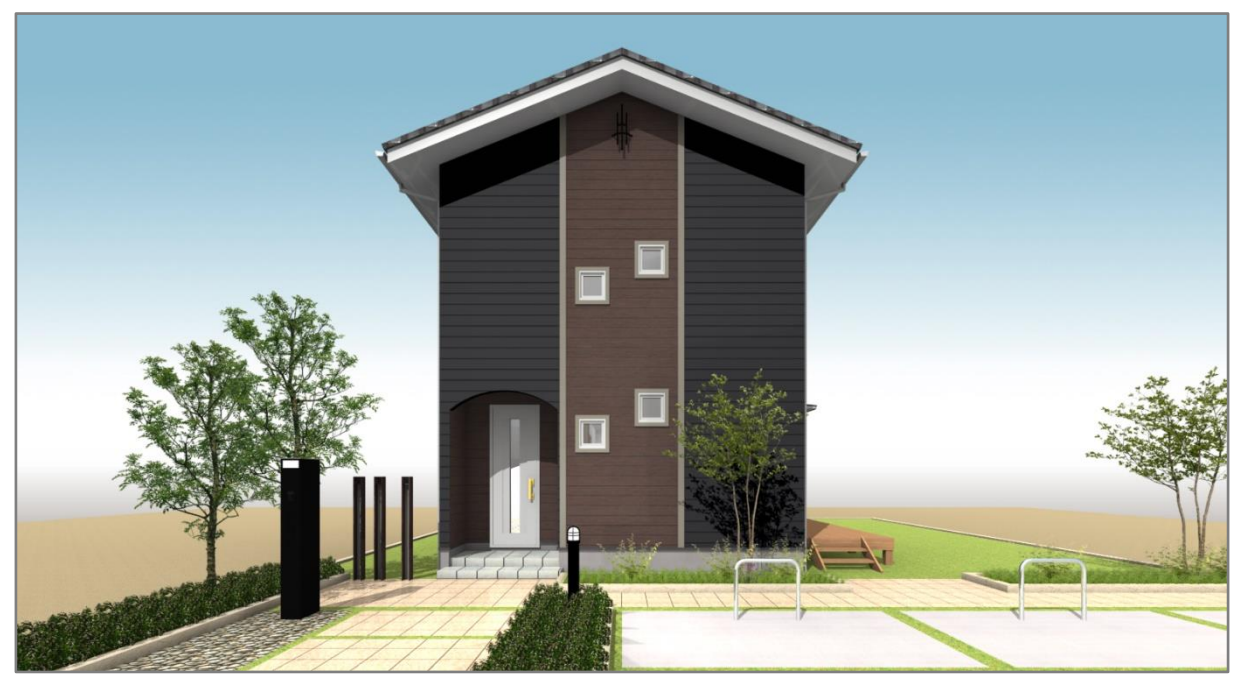

### 【参考】

P.2 操作➁で「オリジナル」の分類を選択し、追加した部材色は「グループ未定義」に追加され、 「オリジナル」以外の分類に追加した部材色は、それぞれのメーカーのフォルダに追加されます。

#### 【参考】

#### ⚫ **色味を変更する部材色について**

色が濃いテクスチャの上に色を重ねても、重ねた色が負けてしまいます。

P.2 操作➁で選択する変更対象の部材色は、シルバーや白系などの薄い色を使用することで、希望 の色がより反映されます。

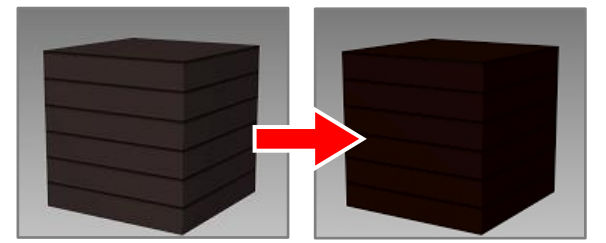

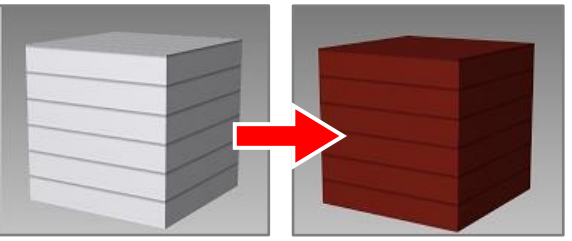

<茶色のガルバの上に赤茶をのせた場合> <シルバーのガルバの上に赤茶をのせた場合>

#### ● 新たな部材色の追加について

既存の部材色の色味変更ではなく、既存の部材色にはない新たな部材色を追加する方法は、こちら をご覧ください。

[1023] [テクスチャの追加登録方法](http://faq.cpucloud.jp/faq/data/as_1023.pdf)